# **Datei mit SWITCHdrive freigeben (PC)**

Zwei Möglichkeiten: A. Mit der auf Ihrem PC installierten SWITCHdrive-Anwendung oder B. Mit einem Webbrowser.

## **A. Wenn Sie die Anwendung SWITCHdrive auf Ihrem PC installiert haben**

In einem Ordner, der mit SWITCHdrive synchronisiert wird: Klicken Sie mit der rechten Maustaste auf die Datei und wählen Sie die Option " Copy public link to clipboard " aus dem dann erscheinenden SWITCHdrive-Menü :

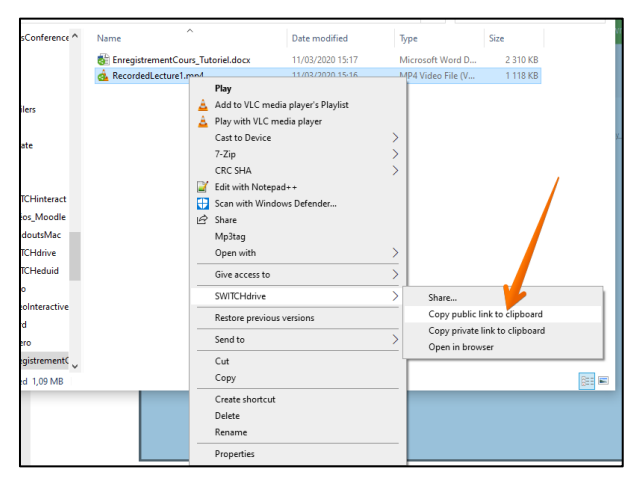

Ihre Zwischenablage enthält nun einen Link auf die Datei, die Sie in Moodle teilen können (z.B. als URL, in einem Forum, etc.).

## **B. Wenn Sie die Datei über einen Webbrowser freigeben möchten**

- B0. Melden Sie sich auf Ihrem Webbrowser bei SWITCHdrive an: drive.switch.ch (! denken Sie daran, die SWITCH edu-ID zu verwenden!).
- B1. Navigieren Sie zu dem Unterordner, in dem Sie Ihre Datei ablegen möchten (falls erforderlich, erstellen Sie einen neuen Unterordner)
- B2. Ziehen Sie die Datei von Ihrem Computer in das Webbrowser-Fenster :

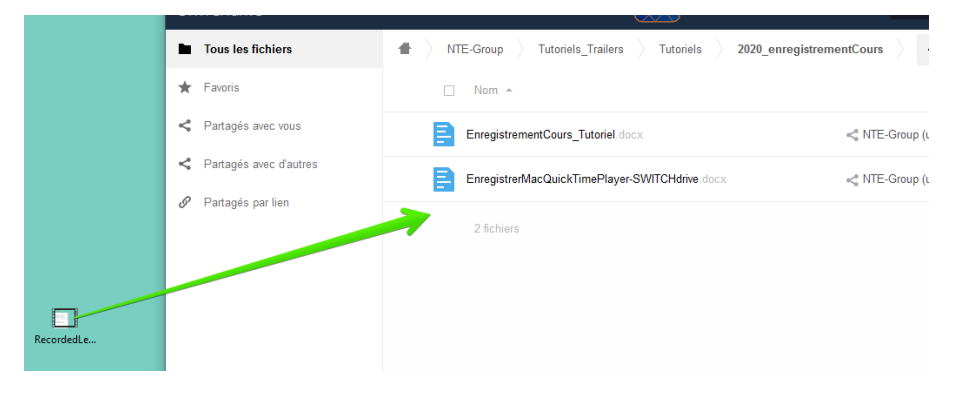

### B3. Klicken Sie auf das Freigabesymbol:

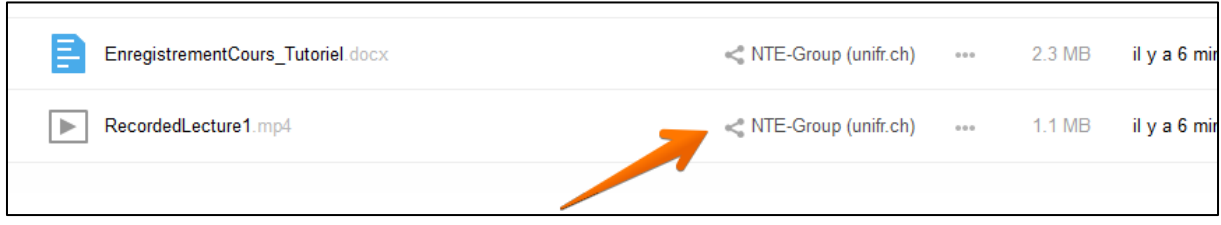

B4. Klicken Sie auf der rechten Seite der dann erscheinenden Seite auf « Liens publics » :

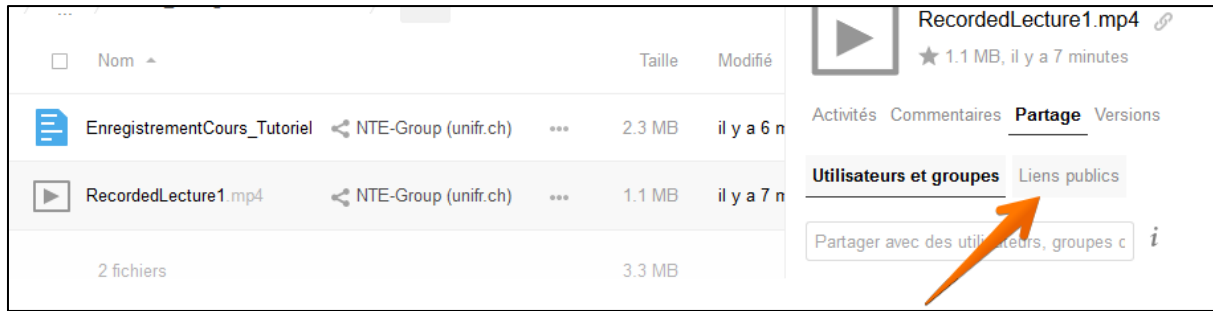

#### B5. Klicken Sie auf « Créer un lien public » :

 $\mathbf{r}$ 

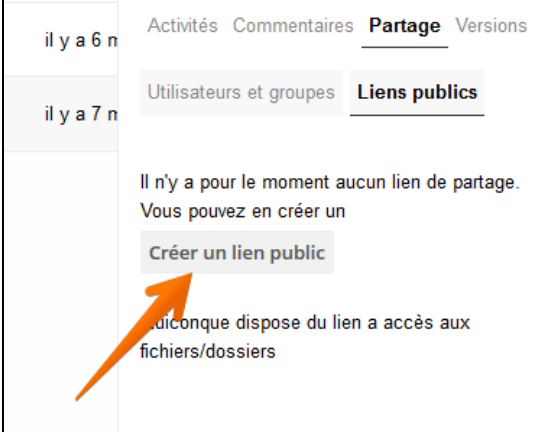

B6. Klicken Sie in dem erscheinenden Fenster auf die Schaltfläche « Partager » :

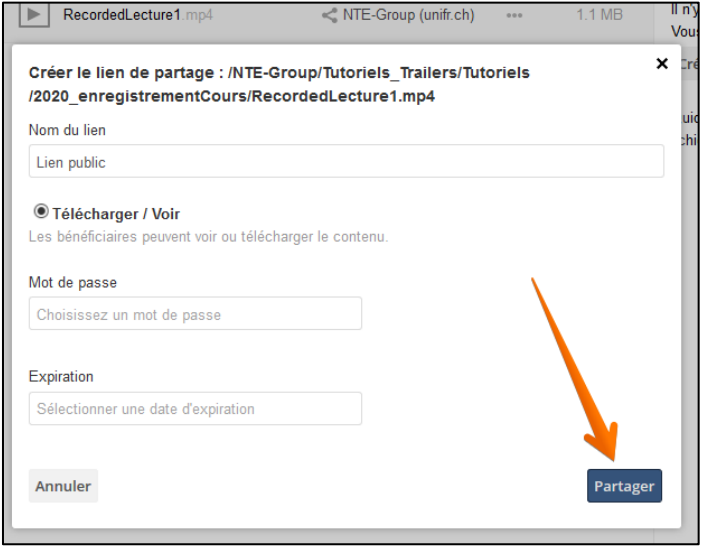

B7. Sie können nun den Link kopieren:

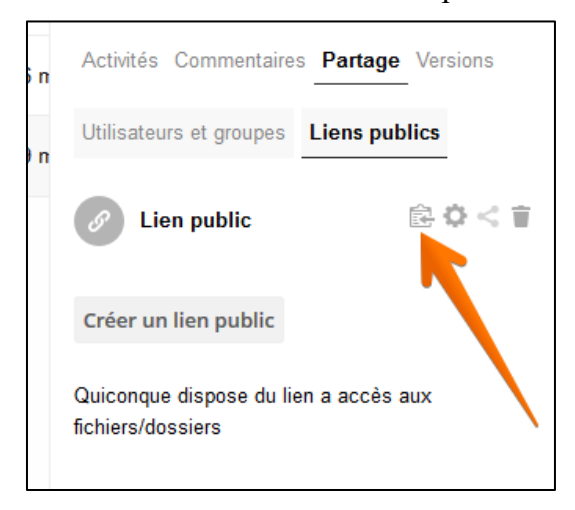

Ihre Zwischenablage enthält nun einen Link auf die Datei, den Sie in Moodle teilen können (z.B. als URL, in einem Forum, usw.).